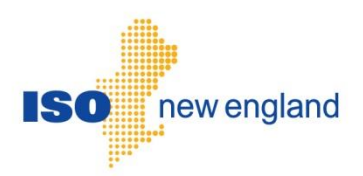

# Meter Reading Submittal User Guide

Version 2.4 2023

ISO New England Inc.

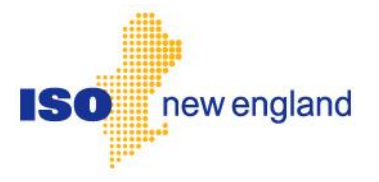

# **About this user guide**

The User Guide is grouped into independent sections arranged by topics. It is not necessary to read the guide from beginning to end.

You may:

- Select a topic from the [Table of contents](#page-4-0) on page 5.
- Refer to the file formats provided in the **Appendix** from the table of contents or from the list on page 44.

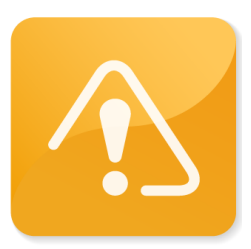

### **CAUTION**

- Company names and any numerical values are fictitious and not to be associated with any actual market customer.
- \* Though we strive to maintain this guide current, the screen views in this guide may not fully reflect the current production environment.

# **Change Summary**

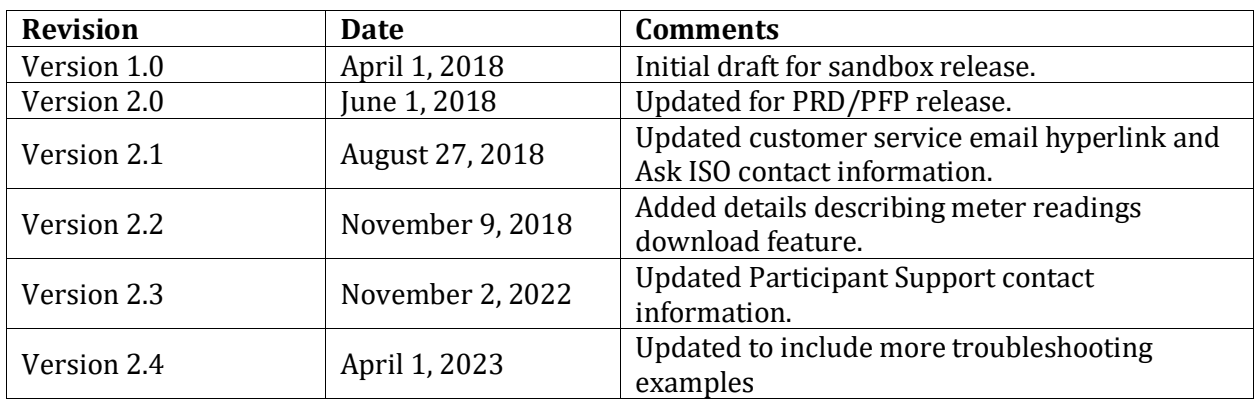

# <span id="page-4-0"></span>**Table of contents**

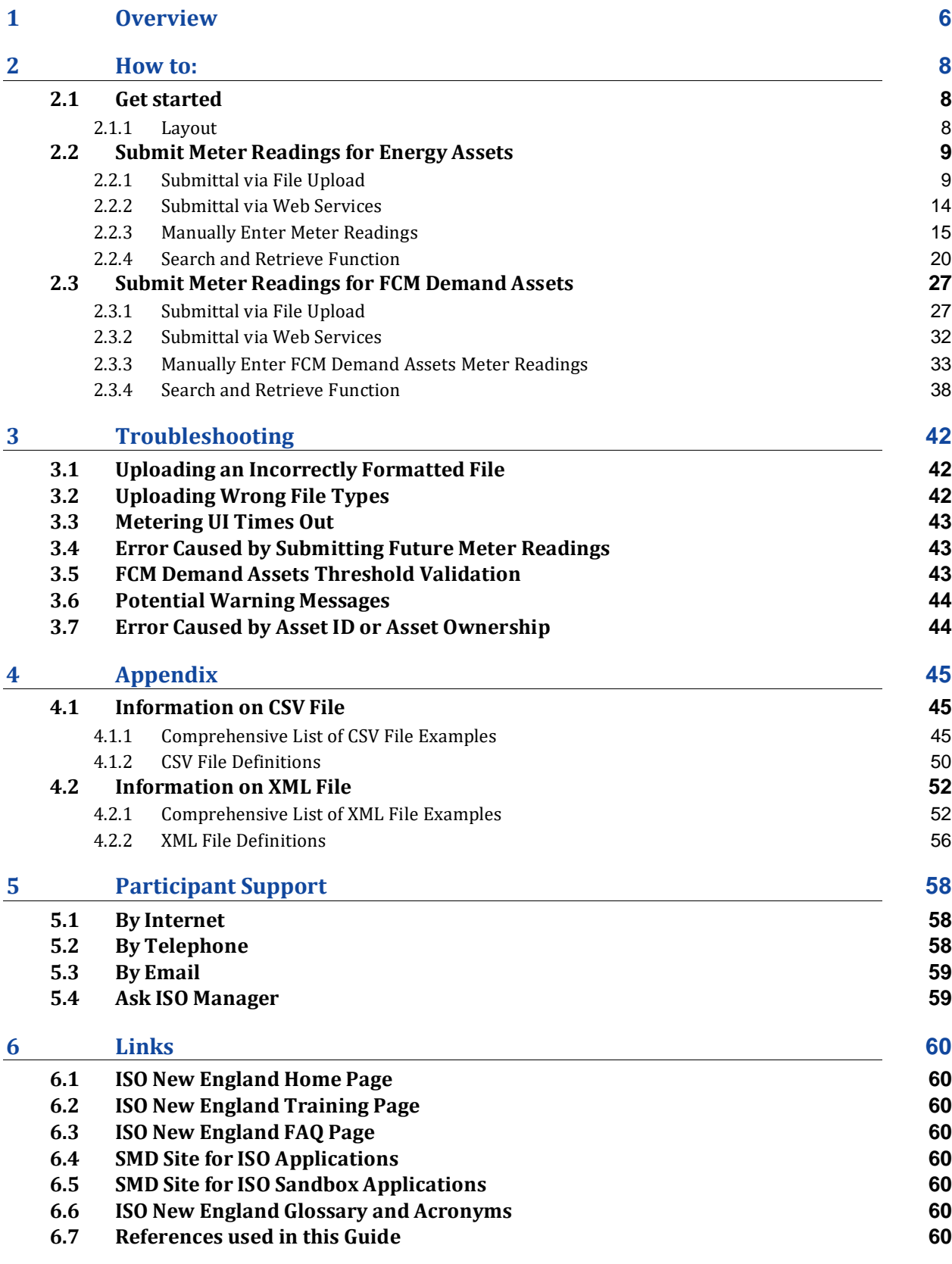

# <span id="page-5-0"></span>**1 Overview**

Certain participants have the responsibility to submit meter readings to ISO New England for market settlement. The "Submit Meter Reading" user interface for this activity resides in the SMD Applications Home Page, which is accessed through Internet facilities with a web browser matching the following requirements:

- Google Chrome or Microsoft Edge
- Configured to execute JavaScript
- Capable of 128/256-bit TLS 1.2/TLS 1.3 encryption with permitted cipher-suite
- Capable of accepting cookies

Additional software and hardware requirements for accessing the ISO-NE SMD marketplace are listed on the ISO-NE web page at: [https://www.iso-ne.com/participate/support/web-browser](https://www.iso-ne.com/participate/support/web-browser-support)[support](https://www.iso-ne.com/participate/support/web-browser-support)

Users need to register with ISO-NE Participant Support in order to submit, search for, and upload Metering information in the SMD Application.

Registration for market system users can be done by going to the registration area of the ISO-NE web page at[: https://www.iso-ne.com/participate/applications-status-changes/new-registration](https://www.iso-ne.com/participate/applications-status-changes/new-registration)

Once registered, market system users will be provided with the link to access the SMD Applications Home Page, which will then allow direct access to SMD software applications.

Access to the SMD Sandbox will also be restricted to registered market system users. Questions or inquiries about market access should be addressed to ISO-NE Participant Support.

#### **Summary: The Use of Meter Readings**

Meter reading is a crucial component of the wholesale energy market settlements and is required for accurate and timely settlements of the ISO New England wholesale markets.

- Meter readers have the options of submitting hourly or five-minute meter readings.
- For meter readers who continue to submit hourly data values, meter readings will be *profiled* to the 12 five-minute intervals in an hour.
	- $\circ$  Generator telemetry is used to "profile" generation megawatt-hour (MWh) by applying the hourly Revenue Quality Metering (RQM) to the intervals in which the resource is generating.
	- o Load is calculated by "flat profiling" the hourly RQM to be the same output level for all five-minute intervals.
- Meter readers also have the option to submit five-minute meter readings. This option requires the host participant meter reader's authorization to change from hourly submittals to five-minute submittals.
	- $\circ$  The option to submit five-minute meter reads is a permanent decision.
	- o Once the five-minute meter reading submittal option has been initiated, the submittal interval cannot revert back to hourly.
- The deadline for meter reading submittal for the initial settlement is 1:00 p.m. on the second business day after the operating day.
- In the rare circumstance where a meter reader is unable to process and submit meter readings by the obligated deadline, the ISO will estimate the meter readings for those assets that are missing meter readings.
- The deadlines for meter reading submittal for Data Reconcilation Process using the SMD Application's user interface are as follows:
	- o Directly Metered Assets 5:00pm on the 45th day
	- o Preliminary Profiled Load Assets 5:00pm on the 65th day
	- o Profiled Load Assets 5:00pm on the 85th day
- A calendar which details these deadlines by precise date for each operating month is locate[d here.](https://www.iso-ne.com/markets-operations/settlements/deadlines/)

#### **Summary: The Mechanics of Meter Reading Submittals**

- Submit meter readings via web services, upload or manually.
- Optional download of meter readings in XML format.

# <span id="page-7-0"></span>**2 How to:**

### <span id="page-7-1"></span>**2.1 Get started**

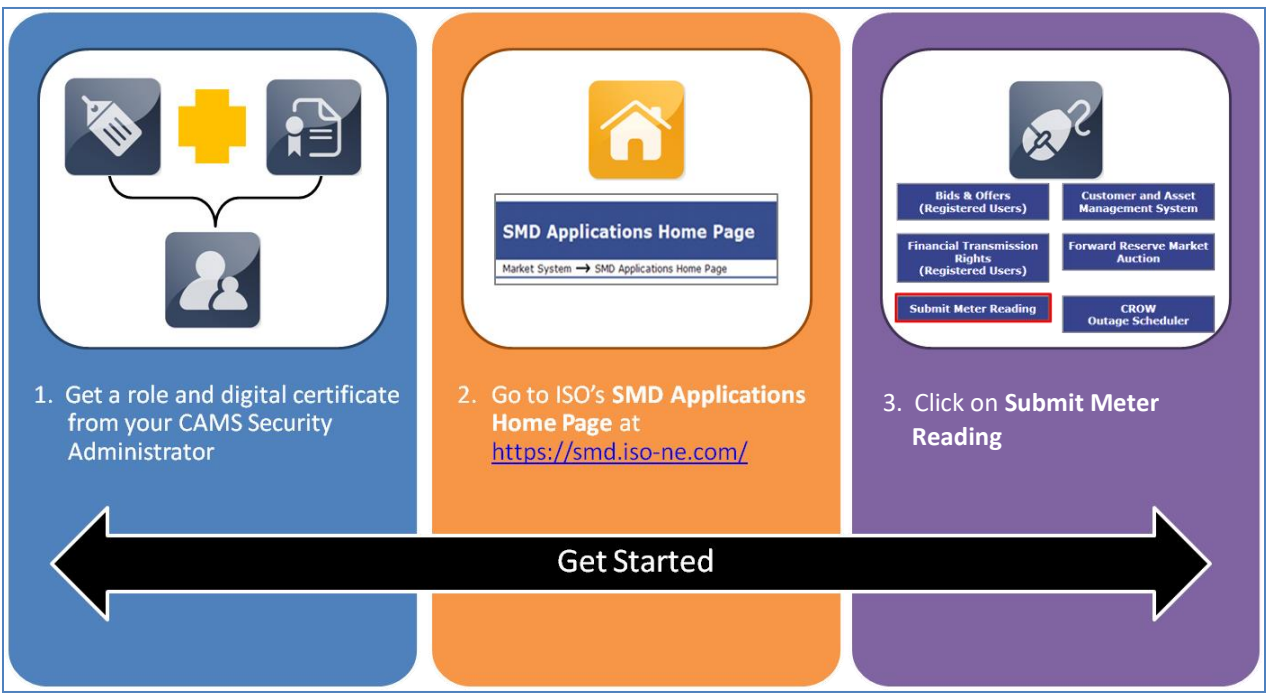

### <span id="page-7-2"></span>**2.1.1 Layout**

#### **2.1.1.1 Submit Meter Reading UI Layout**

- After the user has clicked on the Submit Meter Reading button, the default Metering page will display.
- There are two tabs on the Metering page:
	- o Energy Assets
	- o FCM Demand Assets
- This page defaults to opening on the Energy Assets tab.

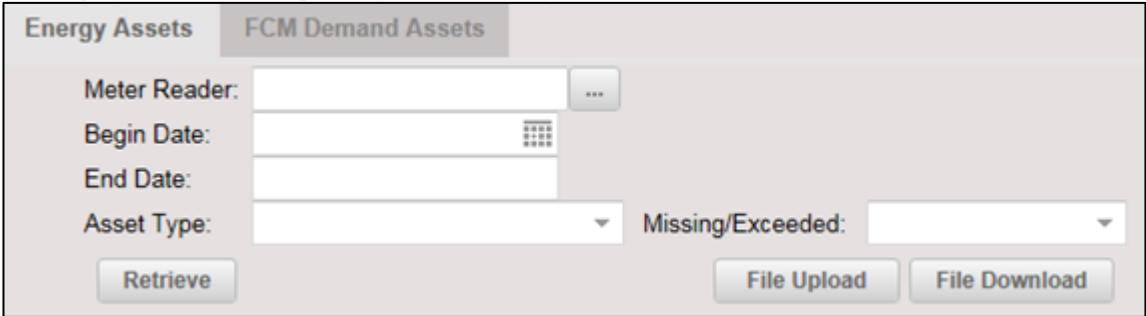

# <span id="page-8-0"></span>**2.2 Submit Meter Readings for Energy Assets**

### <span id="page-8-1"></span>**2.2.1 Submittal via File Upload**

1. The Meter Reader field automatically defaults to the login digital certificate information.

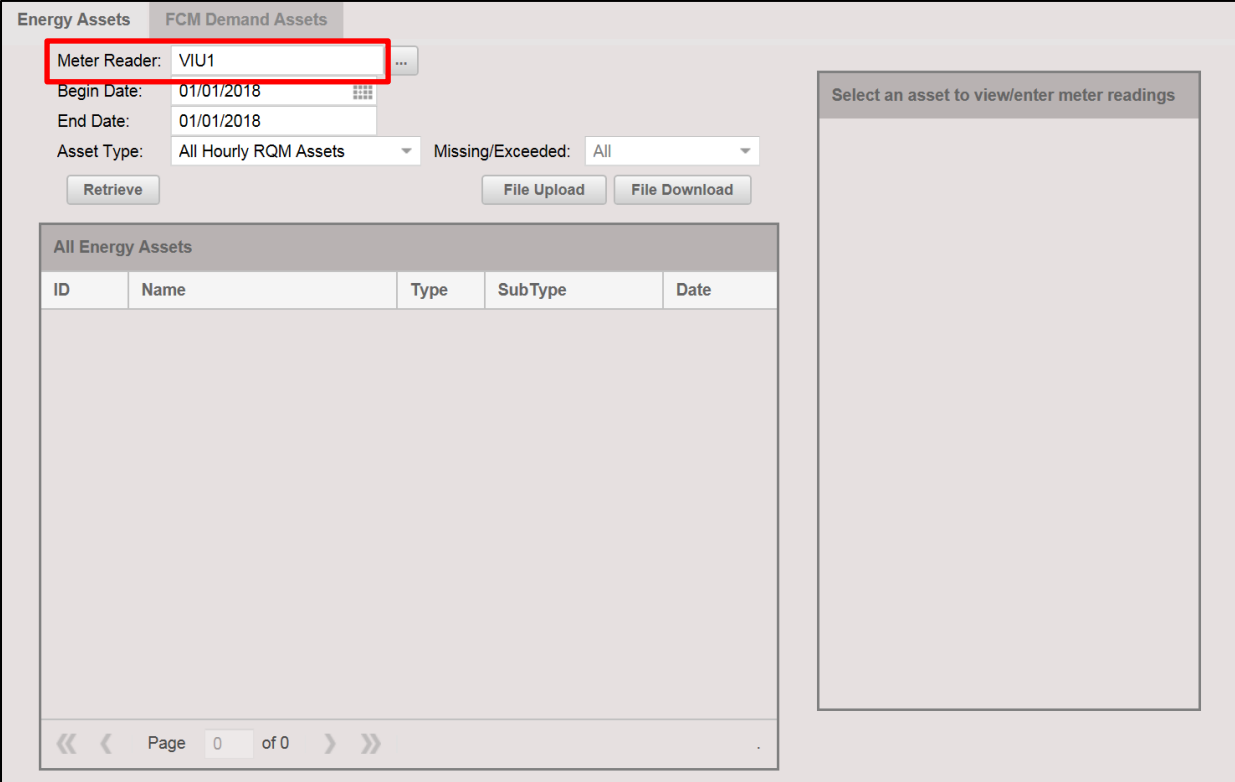

2. Click the File Upload button to upload a file containing meter readings for the operating day.

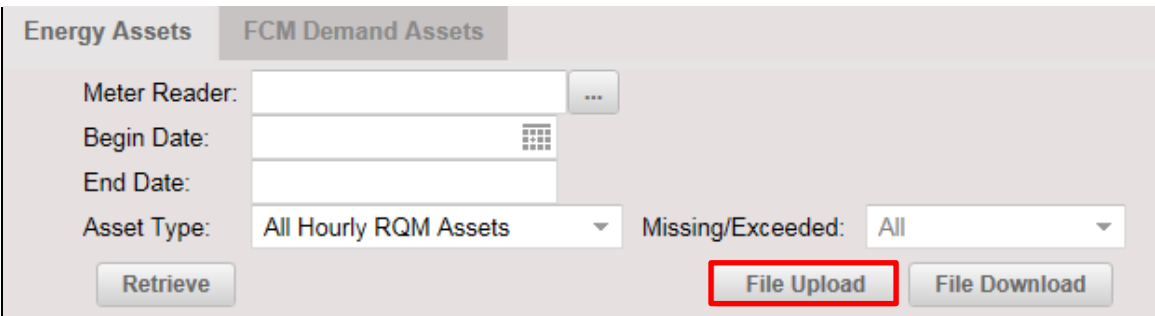

3. Click the Browse button to locate the file containing the set of meter readings for the operating day.

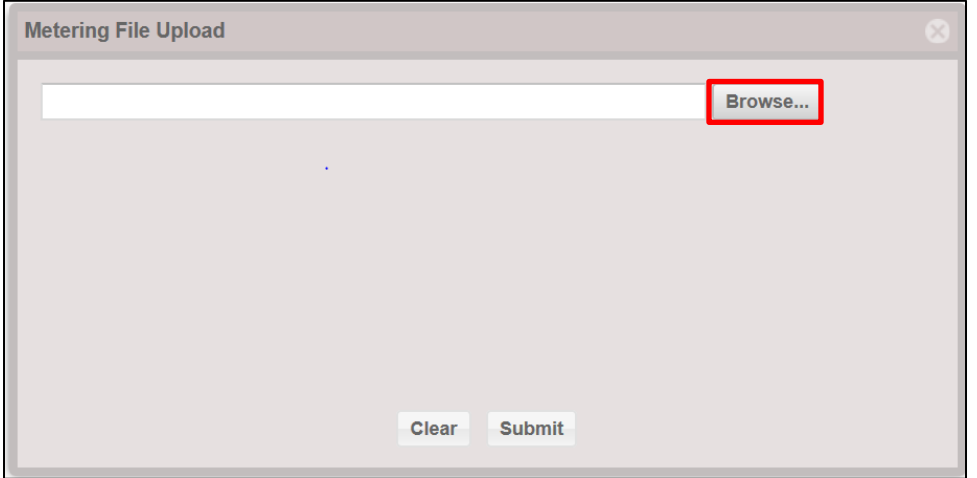

4. Browse and navigate to the appropriate path/file and select the upload file of choice. Click the Open button.

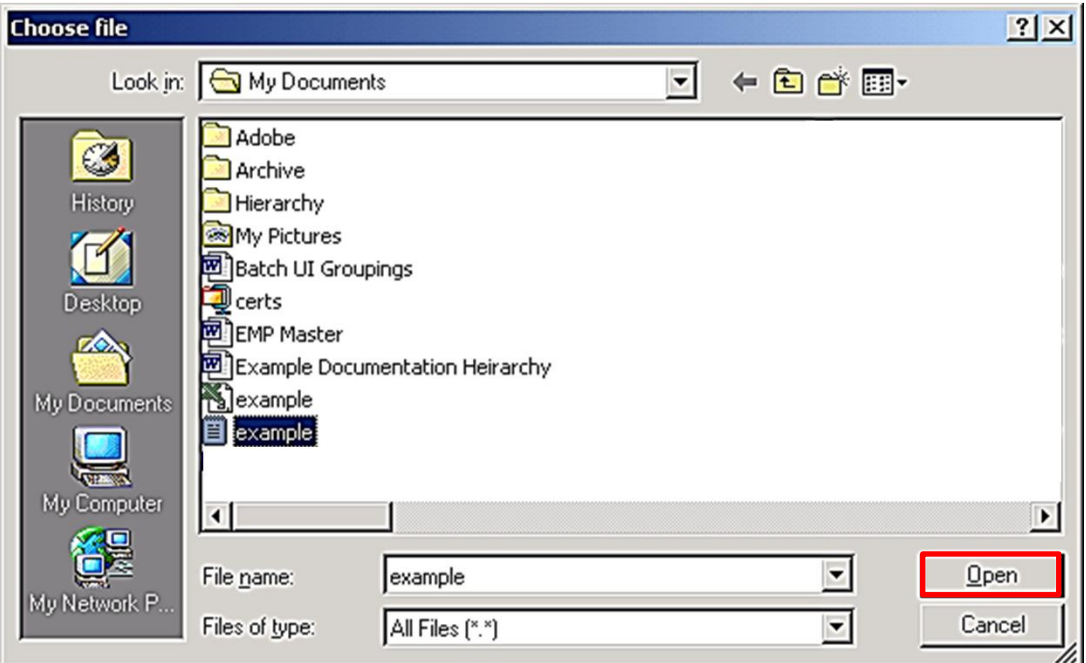

5. Text box containing the chosen upload path/file is displayed. Click the Submit button to upload the meter readings file to ISO-NE.

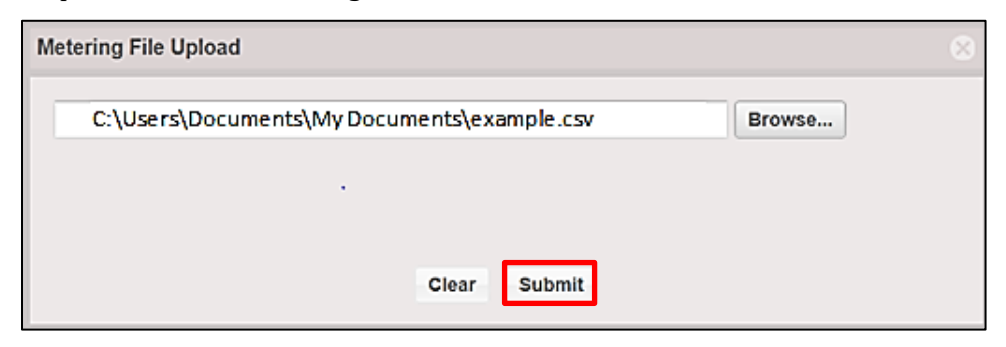

6. When the file upload is complete, the message "Meter Readings Processed Sucessfully" is displayed. (The file must be in an acceptable format. See section: 2.2.1.1 Acceptable File [Formats for File Upload.](#page-11-0) See the Appendix for file examples.)

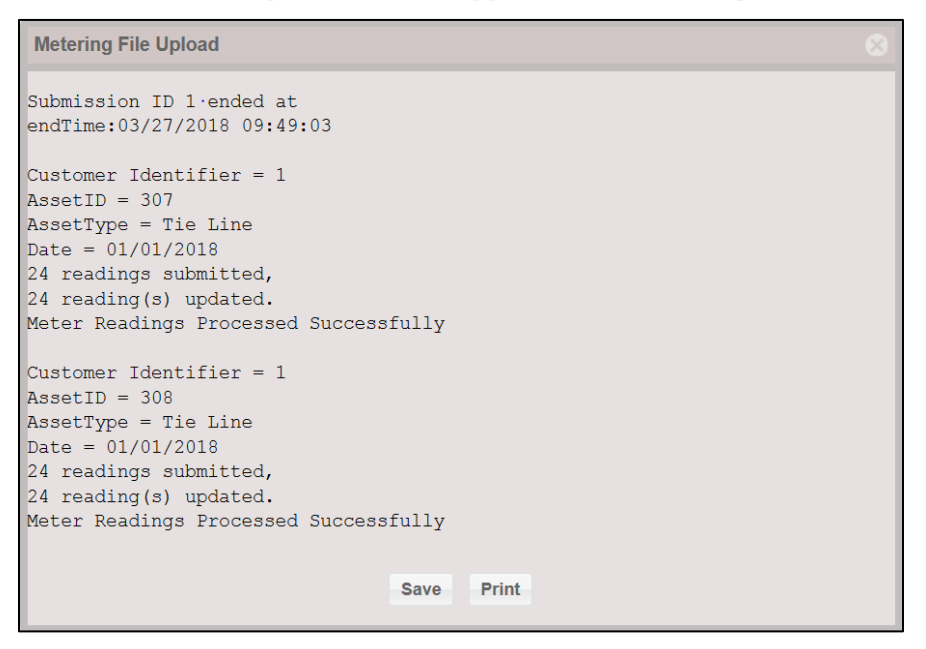

7. The user may either save or print the confirmation for record keeping.

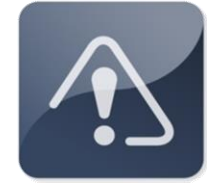

#### **IMPORTANT**

- $\div$  Daily meter data submittal deadline is 1:00 p.m. on the second business day after the operating day.
- $\div$  For information about the due dates for revised meter data for resettlements, please refer to th[e Metering and Resettlement Deadlines](https://www.iso-ne.com/markets-operations/settlements/deadlines/) on the web.

#### <span id="page-11-0"></span>**2.2.1.1 Acceptable File Formats for File Upload**

#### **2.2.1.1.1 CSV Meter Reading File Upload Format**

```
<Component>
<FileType>
***
<Customer Identifier>,<Asset ID>,<Asset Type>,<Date>
<hour ending>,<meter reading>
<hour ending>,<meter reading>
<hour ending>,<meter reading>
<hour ending>,<meter reading>
<hour ending>,<meter reading> (can be up to 25 of these meter readings per entry)
***
<Customer Identifier>,<Asset ID>,<Asset Type>,<Date>
<hour ending>,<meter reading>
<hour ending>,<meter reading>
<hour ending>,<meter reading>
<hour ending>,<meter reading>
\langlehour ending>,\langlemeter reading> (can be up to 25 of these meter readings per entry)
***
```
*Note:* The <Component> field is always "Meter" (not case-sensitive) and <File Type> field is always "Daily" (not case-sensitive) for the file uploads decribed in this user guide.

#### **2.2.1.1.2 XML Meter Reading File Upload Format**

 Every XML upload file is expected to start with two lines: the ISO New England-defined XML character encoding, and the ISO New England-defined XML Schemas. For instance, an XML Daily Metering file must begin with these two lines:

<?xml version="1.0" encoding="UTF-8"?> <reading\_blocks xmlns="http://xmlns.iso-ne.com/metering/reading\_blocks">

General format:

```
<?xml version="1.0" encoding="UTF-8"?>
<reading_blocks xmlns="http://xmlns.iso-ne.com/metering/reading_blocks">
 <reading_block>
 <asset_id>ID</asset_id>
 <reading_block_begin>YYYY-MM-DDThh:mm:ssZ</reading_block_begin>
   <asset_type_desc>Type</asset_type_desc>
   <meter_interval_type>IntervalType</meter_interval_type>
   <meter_reader_id>ID</meter_reader_id>
  <energy_reading><begin>YYYY-MM-DDThh:mm:ssZ</begin><mw>#.##</mw></energy_reading>
  <energy_reading><begin>YYYY-MM-DDThh:mm:ssZ</begin><mw>#.##</mw></energy_reading>
  ...22 more lines...
</reading_block>
</reading_blocks>
```
*Note*: XML file uses Hour Begin instead of Hour End.

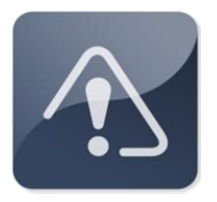

### **IMPORTANT**

- Option to submit data files in compressed "GZIP" format is available. This compression will prevent timeout errors on large files.
- \* This compression option is especially useful for any file with a large volume of meter data, as in submittals for the Data Reconciliation Process (DRP) resettlement.

#### <span id="page-13-0"></span>**2.2.2 Submittal via Web Services**

- Web services is designed to allow machine to machine communication.
- A comprehensive guide explaining this process is available and provided on the ISO-NE website in the [Meter Reading Web Services Data Exchange Specification.](https://www.iso-ne.com/static-assets/documents/2018/03/meter_reading_web_services_data_exchange_specification.docx)

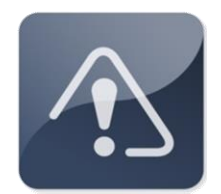

### **IMPORTANT**

- ◆ Web services allow the user to program rules for communication between the electronic devices.
- $\cdot$  Daily meter data submittal deadline is 1:00 p.m. on the second business day after the operating day.
- For information about the timing of meter data due dates, please refer to the [Metering and Resettlement Deadlines](https://www.iso-ne.com/markets-operations/settlements/deadlines/) on the web.

#### <span id="page-14-0"></span>**2.2.3 Manually Enter Meter Readings**

- Most users will use 2.2.1 or 2.2.2 to submit meter readings. To manually submit meter readings for individual assets, use the following steps:
- 1. The Meter Reader field automatically defaults to the login digital certificate information. The Begin Date and End Date default to the most current Operating Day to be submitted.

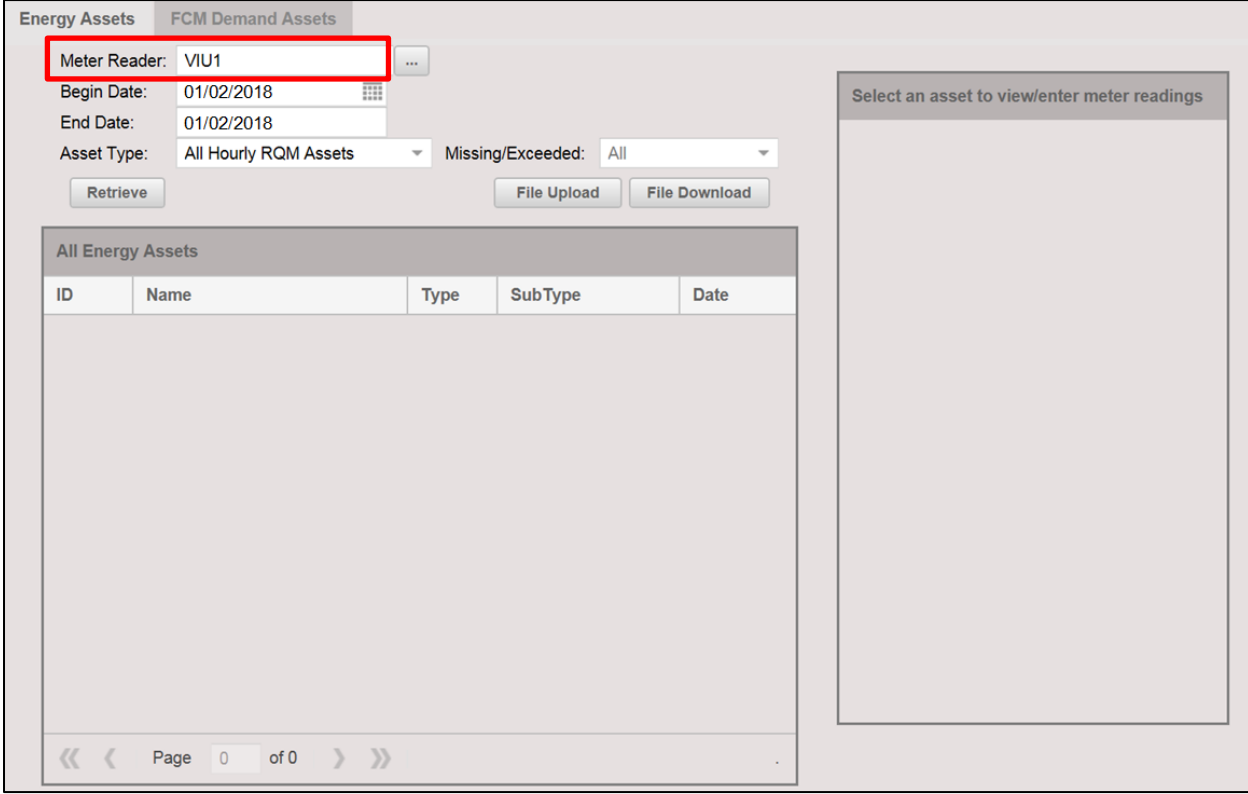

2. To select a different begin date for the data submittal, click on the the "calendar" icon.

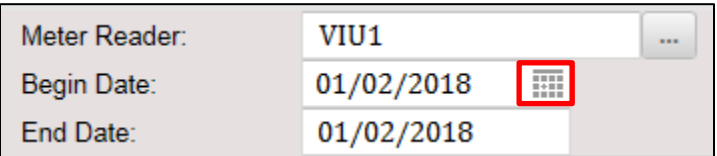

- 3. Select the desired Begin Date by either scrolling (forward or back) through the months to locate the applicable date or selecting the month and year using the drop-down box.
	- The End Date automatically defaults to the date of the Begin Date for the Energy Assets.

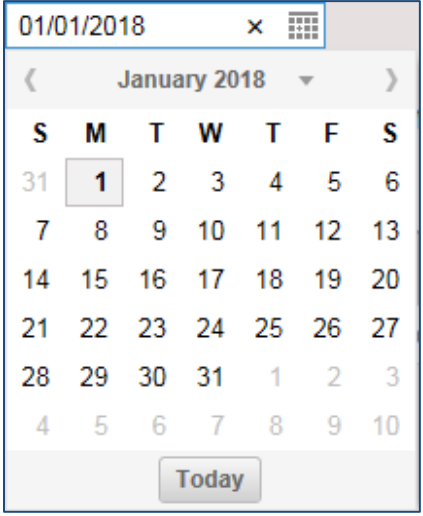

4. Click and choose the Asset Type from the drop-down. Click the Retrieve button to get list for this Asset Type.

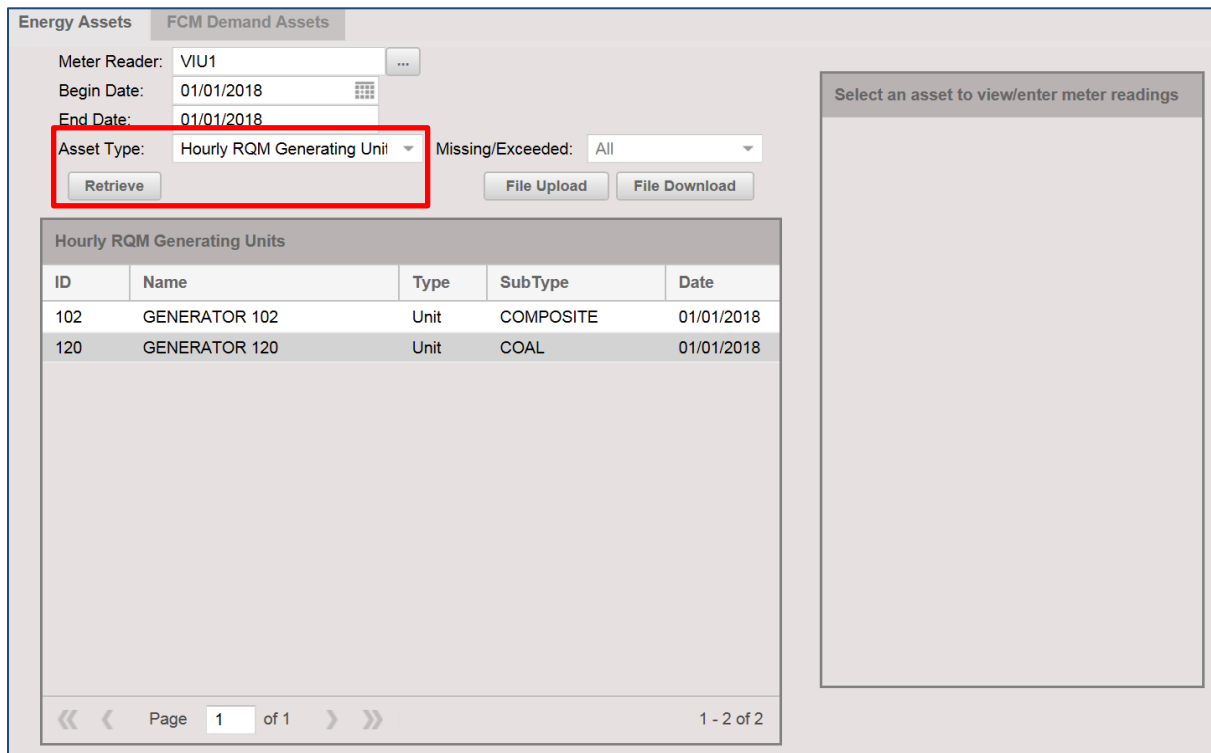

5. Click to choose an asset from the list .

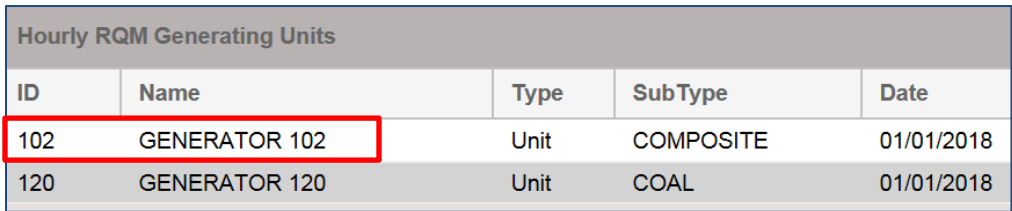

6. Click on the Helper button to manually enter a new set of meter readings for the asset/day.

![](_page_16_Picture_37.jpeg)

7. The Helper window is used to automatically enter the same value for all meter readings. The From Hour and To Hour default to hours 1 and 24, respectively.

![](_page_17_Picture_33.jpeg)

8. Click and type in the desired value. Click the Apply button.

![](_page_17_Picture_34.jpeg)

9. The same meter reading value has been applied to all 24 hours of the day.

![](_page_18_Picture_31.jpeg)

10. Click Submit. A success message will display.

![](_page_18_Picture_32.jpeg)

11. Click the X button  $\Box$  to return to the home screen.

![](_page_19_Picture_57.jpeg)

### <span id="page-19-0"></span>**2.2.4 Search and Retrieve Function**

#### **2.2.4.1 Search for Energy Assets with missing data**

- 1. Select desired Begin Date using the calendar function.
- 2. Click and choose the Asset Type from the drop-down.

![](_page_19_Picture_58.jpeg)

3. Use Missing/Exceeded drop-down to filter the list to Missing Readings.

![](_page_20_Picture_32.jpeg)

4. Click Retrieve to display assets that meet the filter choice.

![](_page_20_Picture_33.jpeg)

#### **2.2.4.2 Search for Energy Assets with data submittal that exceed threshold**

- The meter reading application will issue a warning message to the user if successfully uploaded meter data exceeds a validation threshold. Generator data will exceed the threshold if an hourly reading is greater than 125% of the unit's Summer/Winter Max Net.
- 1. Select desired Begin Date using the calendar function.
- 2. Select Asset Type using the drop-down.

![](_page_21_Picture_60.jpeg)

3. Use Missing/Exceeded drop-down to filter the list to Exceeds Threshold.

![](_page_21_Picture_61.jpeg)

![](_page_22_Picture_37.jpeg)

4. Click Retrieve to display assets that meet the filter choice.

5. Click and choose an asset from the list. The meter readings submitted for the asset are displayed; values that exceed threshold are highlighted in yellow.

![](_page_22_Picture_38.jpeg)

#### **2.2.4.3 Retrieve and view Energy Asset's meter reading data submittal**

- 1. Select desired Begin Date using the calendar function.
- 2. Click and choose the Asset Type from the drop-down.

![](_page_23_Picture_54.jpeg)

- 3. Click Retrieve to display assets that meet the filter choice.
- 4. Click and choose an asset from the list .

![](_page_23_Picture_55.jpeg)

![](_page_24_Picture_26.jpeg)

5. The display on the right will return previously submitted meter reading information.

#### **2.2.4.4 Download Energy Asset's meter reading data submittal**

1. Select File Download from the Energy Assets tab.

![](_page_25_Picture_83.jpeg)

2. A new window "Metering File Download" will be displayed. The user may select the data to be downloaded by filtering the selections. Click Download after completing the selections.

Available selections:

Asset Type – All Assets, Generating Unit, Load Facility, Tie Line

Begin Date – Date range begin date

End Date – Date range end date

Asset ID – Enter specific Asset ID (only one asset allowed) or leave blank

![](_page_25_Picture_84.jpeg)

3. A file "metering\_download.xml" will be created. The user may open or save fhe file for record keeping.

![](_page_25_Picture_85.jpeg)

# <span id="page-26-0"></span>**2.3 Submit Meter Readings for FCM Demand Assets**

### <span id="page-26-1"></span>**2.3.1 Submittal via File Upload**

1. The Meter Reader field automatically defaults to the login digital certificate information. Choose the FCM Demand Assets tab.

![](_page_26_Picture_51.jpeg)

2. Click the File Upload button to upload a file containing meter readings for the operating day.

![](_page_26_Picture_52.jpeg)

3. Click on the Browse button to locate the file containing the set of meter readings for the operating day.

![](_page_27_Picture_1.jpeg)

4. Browse and navigate to the appropriate path/file and select the file of choice. Click the Open button.

![](_page_27_Picture_45.jpeg)

5. Text box containing the chosen upload path/file is displayed. Click the Submit button to upload the meter readings file to ISO-NE .

![](_page_28_Picture_119.jpeg)

6. When the file is upload is complete, the message "Meter Readings Processed Sucessfully" is displayed. (The file must be in an acceptable format. See section 2.3.1.1 Acceptable File [Formats for File Upload.](#page-29-0) See the Appendix for file examples).

![](_page_28_Figure_3.jpeg)

7. The user may either save or print the confirmation for record keeping.

![](_page_28_Picture_5.jpeg)

### **IMPORTANT**

- Effective with the June 1, 2018 Forward Capacity Market (FCM) Pay-For-Performance implementation, meter readings are required for all hours of a day for FCM Demand Assets.
- $\div$  Daily meter data submittal deadline is 1:00 p.m. on the second business day after the operating day.
- For information about the timing of meter data due dates, please refer to the [Metering and Resettlement Deadlines](https://www.iso-ne.com/markets-operations/settlements/deadlines/) on the web.
- Option to submit data files in compressed "GZIP" format is available. This compression will prevent timeout errors on large files.

#### <span id="page-29-0"></span>**2.3.1.1 Acceptable File Formats for File Upload**

#### **2.3.1.1.1 CSV FCM Demand Asset Meter Reading File Upload Format**

```
<Component>
<FileType>
***
<Customer Identifier>,<Asset ID>,<Asset Type>,<Date>,<Asset Sub Type>
<hour ending>,<meter reading>,<meter reading> (…for Asset Sub Type = DG)
<hour ending>,<meter reading>,<meter reading>
<hour ending>,<meter reading>,<meter reading> 
       (can be up to 25 of these meter readings per entry)
***
<Customer Identifier>,<Asset ID>,<Asset Type>,<Date>,<Asset Sub Type>
<hour ending>,<meter reading> (…for Asset Sub Type = LM)
<hour ending>,<meter reading> 
<hour ending>,<meter reading> 
       (can be up to 25 of these meter readings per entry)
***
```
*Note:* The <Component> field is always "Meter" (not case-sensitive) and <File Type> field is always "Daily" (not case-sensitive) for the file uploads decribed in this user guide.

#### **2.3.1.1.2 XML Meter Reading File Upload Format**

 Every XML upload file is expected to start with two lines: the ISO New England-defined XML character encoding, and the ISO New England-defined XML Schemas. For instance, an XML Daily Metering file must begin with these two lines:

```
<?xml version="1.0" encoding="UTF-8"?>
<reading_blocks xmlns="http://xmlns.iso-ne.com/metering/reading_blocks">
```
General format:

```
<?xml version="1.0" encoding="UTF-8"?>
<reading_blocks xmlns="http://xmlns.iso-ne.com/metering/reading_blocks">
 <reading_block>
 <asset_id>ID</asset_id>
  <reading_block_begin>YYYY-MM-DDThh:mm:ssZ</reading_block_begin>
  <asset_type_desc>Type</asset_type_desc>
  <fcm_demand_asset_sub_type>Demand Asset Sub Type</fcm_demand_asset_sub_type>
  <meter_interval_type>Interval Type</meter_interval_type>
  <meter_reader_id>ID</meter_reader_id>
  <fcm_demand_reading><begin>YYYY-MM-DDThh:mm:ssZ</begin>
    <tfl_mw>#.##</tfl_mw><dgo_mw>#.##</dgo_mw></fcm_demand_reading>
 ...22 more lines...
  <fcm_demand_reading><begin>YYYY-MM-DDThh:mm:ssZ</begin>
    <tfl_mw>#.##</tfl_mw><dgo_mw>#.##</dgo_mw></fcm_demand_reading>
 </reading_block>
 <reading_block>
 <asset id>ID</asset id>
  <reading_block_begin>YYYY-MM-DDThh:mm:ssZ</reading_block_begin>
 <asset type desc>Type</asset type desc>
  <fcm_demand_asset_sub_type>Demand Asset Sub Type</fcm_demand_asset_sub_type>
  <meter_interval_type>Interval Type</meter_interval_type>
  <meter_reader_id>ID</meter_reader_id>
 <fcm_demand_reading><begin> YYYY-MM-DDThh:mm:ssZ</begin> 
      <lr_mw>#.##</lr_mw></fcm_demand_reading>
 ...22 more lines...
 <fcm_demand_reading><begin> YYYY-MM-DDThh:mm:ssZ</begin>
      <lr_mw>#.##</lr_mw></fcm_demand_reading>
 </reading_block>
</reading_blocks>
```
*Note*: XML file uses Hour Begin instead of Hour End.

#### <span id="page-31-0"></span>**2.3.2 Submittal via Web Services**

- Web services is designed to allow machine to machine communication.
- A more comprehensive guide explaining process is available and provided online under the [Meter Reading Web Services Data Exchange Specification.](https://www.iso-ne.com/static-assets/documents/2018/03/meter_reading_web_services_data_exchange_specification.docx)

![](_page_31_Picture_3.jpeg)

### **IMPORTANT**

- Web services allow the user to program rules for communication between the electronic devices.
- Effective with the June 1, 2018 Pay-For-Performance implementation, meter readings are required for all hours of a day for FCM Demand Assets.
- $\cdot$  Daily meter data submittal deadline is 1:00 p.m. on the second business day after the operating day.
- \* For information about the timing of meter data due dates, please refer to the [Metering and Resettlement Deadlines](https://www.iso-ne.com/markets-operations/settlements/deadlines/) on the web.

#### <span id="page-32-0"></span>**2.3.3 Manually Enter FCM Demand Assets Meter Readings**

- Most users will use 2.3.1 or 2.3.2 to submit meter readings. To submit meter readings manually for individual assets, use the following steps:
- 1. The Meter Reader field automatically defaults to the login digital certificate information. Choose the FCM Demand Assets tab. The Begin Date and End Date default to the most current Operating Day to be submitted.

![](_page_32_Picture_59.jpeg)

2. To select a different begin date for the data submittal, click on the the "calendar" icon.

![](_page_32_Picture_60.jpeg)

- 3. Select the desired Begin Date by either scrolling (forward or back) through the months to locate the applicable date or selecting the month and year using the drop-down box.
	- The End Date automatically defaults to the date of the Begin Date for the FCM Demand Assets.

![](_page_33_Picture_52.jpeg)

4. Select the Demand Asset Type from the drop-down. Click the Retrieve button to get list for this asset type.

![](_page_33_Picture_53.jpeg)

5. Click and choose an asset from the list .

![](_page_34_Picture_33.jpeg)

6. Click on the Helper button to manually enter a new set of meter readings for the asset/day.

![](_page_34_Picture_34.jpeg)

7. The Helper window is used to automatically enter the same value for all meter readings. The From Hour and To Hour default to hours 1 and 24, respectively.

![](_page_35_Picture_35.jpeg)

8. Click and type in the desired value. Click the Apply button.

![](_page_35_Picture_36.jpeg)

9. The same meter reading value has been applied to all 24 hours of the day.

![](_page_36_Picture_36.jpeg)

10. Click Submit. A success message will display.

![](_page_36_Picture_3.jpeg)

11. Click the X button  $\Box$  to return to the home screen.

![](_page_37_Picture_51.jpeg)

### <span id="page-37-0"></span>**2.3.4 Search and Retrieve Function**

#### **2.3.4.1 Search for FCM Demand Assets with missing data**

- 1. Select desired Begin Date using the calendar function.
- 2. Click and choose the Demand Asset Type from the drop-down.

![](_page_37_Picture_52.jpeg)

3. Use Reading Exception drop-down list to select Missing Readings.

![](_page_38_Picture_34.jpeg)

4. Click Retrieve to display assets that meet the filter choice.

![](_page_38_Picture_35.jpeg)

#### **2.3.4.2 Retrieve and view FCM Demand Asset's meter reading data submittal**

- 1. Select desired Begin Date using the calendar function.
- 2. Use Demand Asset Type to choose filter from drop-down list.

![](_page_39_Picture_53.jpeg)

- 3. Click Retrieve to display all assets accessible by the user.
- 4. Click and chose the FCM Demand Asset from the list.

![](_page_39_Picture_54.jpeg)

![](_page_40_Picture_22.jpeg)

5. The display on the right will return previously submitted meter reading information.

# <span id="page-41-0"></span>**3 Troubleshooting**

## <span id="page-41-1"></span>**3.1 Uploading an Incorrectly Formatted File**

 The upload file will be rejected if it is not properly formatted. Below is an example of error message that may be displayed.

![](_page_41_Picture_100.jpeg)

- Read the error message for possible errors.
- Review the file for extra spaces or missing delimiter, incorrect file tag and asset type.
- Correct the file format to continue with the upload.

# <span id="page-41-2"></span>**3.2 Uploading Wrong File Types**

- The Metering UI only accepts the following types of files:
	- o Extensible Markup Language (.xml)
	- o Comma-Separated Values (.csv)
	- o Text file (.txt)
	- o Gzip file (.gz)

![](_page_41_Picture_101.jpeg)

Correct the file type to continue with the upload.

# <span id="page-42-0"></span>**3.3 Metering UI Times Out**

 Uploading a large file, especially a complete month of DRP data, may cause the application to time out.

System Error Application could not determine the reason for the error and could not recover. Failure occurred at 10:30:00AM, 01/01/2018 Please call ISO-NE CS.

• The GZIP compression option can prevent timeout errors on large files.

### <span id="page-42-1"></span>**3.4 Error Caused by Submitting Future Meter Readings**

• Meter readings are accepted by 1300 on the second Business Day after the Operating Day Data cannot be pre-populated for future dates.

![](_page_42_Picture_129.jpeg)

- File contains data for future date which cannot be processed.
- Correct the file content to continue with the upload.

### <span id="page-42-2"></span>**3.5 FCM Demand Assets Threshold Validation**

Meter readers for FCM Demand Assets must not exceed 125% of maximum value.

![](_page_42_Picture_11.jpeg)

- User is prevented from entering values outside of the acceptable value range.
- Sign convention warning.

![](_page_42_Picture_14.jpeg)

 Verify submitted values for asset subtype for proper sign convention. [Load (-), Generation (+)]

## <span id="page-43-0"></span>**3.6 Potential Warning Messages**

- The meter reading application will issue a warning message to the user for a variety of reasons. In the case of a warning message, the meter reads will still be uploaded to the system and the user may use the information for further anaylsis.
- The meter reading application will issue a warning message to the user if successfully uploaded meter data exceeds a validation threshold. Generator data will exceed the threshold if an hourly reading is greater than 125% of the unit's Summer/Winter Max Net.

```
Customer Identifier = \# \#\text{AssetID} = \# \# \# \#AssetType = Load
Date = 06/19/202224 readings submitted,
24 reading(s) updated.
Warning: Hour Ending 01:00 Exceeds threshold
mw=-17.261 threshold=-12.500
```
 The meter reading application will issue a warning message to the user if duplicate information for an asset has been uploaded. "0 reading(s) updated." indicates the information uploaded has already been processed.

```
24 readings submitted,
0 reading(s) updated.
```
### <span id="page-43-1"></span>**3.7 Error Caused by Asset ID or Asset Ownership**

User is prevented from entering values for assets they do not have permissions for.

```
Error submitting meter readings.
Meter readings not submitted.
Error: User Does Not Have Permission To Modify Readings For This Asset.
       Or Possibly Asset Does Not Exist.
```
# <span id="page-44-0"></span>**4 Appendix**

### <span id="page-44-1"></span>**4.1 Information on CSV File**

- Hourly data can be submitted using local hour or GMT.
- Subhourly data can only be submitted using GMT.

### <span id="page-44-2"></span>**4.1.1 Comprehensive List of CSV File Examples**

### **4.1.1.1 CSV Using Local Hour Format**

Unit (Hourly) Metering Example File

![](_page_44_Picture_143.jpeg)

#### Load Metering Example File

![](_page_44_Picture_144.jpeg)

Tie Line Metering Example File

![](_page_45_Picture_141.jpeg)

### FCM Demand Asset Metering Example File

![](_page_45_Picture_142.jpeg)

### **4.1.1.2 CSV Using GMT Hour Format**

Unit (Hourly) Metering Example File for Hourly data

![](_page_46_Picture_144.jpeg)

Unit (Five Minute) Metering Example File for Subhourly data

![](_page_46_Picture_145.jpeg)

Unit (Hourly and Five Minute) Metering Example File

 Combination of hourly and five minute metering submittal for different Energy assets with the same file is supported in GMT Hour format.

```
Meter
Daily
***
1,2000,Unit,Hourly,2018-01-01T04:00:00Z
2018-01-01T04:00:00Z,0.13
2018-01-01T05:00:00Z,0.2
...20 more lines...
2018-01-02T02:00:00Z,0
2018-01-02T03:00:00Z,0
***
1,2002,Unit,Five Minute,2018-01-01T04:00:00Z 
2018-01-01T04:00:00Z,0.013
2018-01-01T04:05:00Z,0.02
2018-01-01T04:10:00Z,0.02
2018-01-01T04:15:00Z,0.02
2018-01-01T04:20:00Z,0.03
2018-01-01T04:25:00Z,0.03
2018-01-01T04:30:00Z,0.03
2018-01-01T04:35:00Z,0.03
2018-01-01T04:40:00Z,0.021
2018-01-01T04:45:00Z,0.021
2018-01-01T04:50:00Z,0.021
2018-01-01T04:55:00Z,0.021
2018-01-01T05:00:00Z,0.021
2018-01-01T05:05:00Z,0.021
...273 more lines...
2018-01-02T03:55:00Z,0
***
```
FCM Demand Asset Metering Example File

![](_page_48_Picture_96.jpeg)

![](_page_49_Picture_271.jpeg)

### <span id="page-49-0"></span>**4.1.2 CSV File Definitions**

![](_page_50_Picture_145.jpeg)

## <span id="page-51-0"></span>**4.2 Information on XML File**

#### <span id="page-51-1"></span>**4.2.1 Comprehensive List of XML File Examples**

Unit (Hourly) Metering Example File

<?xml version="1.0" encoding="UTF-8"?> <reading\_blocks xmlns="http://xmlns.iso-ne.com/metering/reading\_blocks"> <reading\_block> <asset id>102</asset id> <reading\_block\_begin>2018-01-01T04:00:00Z</reading\_block\_begin> <asset\_type\_desc>Unit</asset\_type\_desc> <meter\_interval\_type>Hourly</meter\_interval\_type> <meter\_reader\_id>2</meter\_reader\_id> <energy\_reading><begin>2018-01-01T04:00:00Z</begin><mw>0.13</mw></energy\_reading> <energy\_reading><begin>2018-01-01T05:00:00Z</begin><mw>0.2</mw></energy\_reading> ...17 more lines...  $\epsilon$  <energy\_reading><br/>>begin>2018-01-01T23:00:00Z</br/>/begin><mw>0</mw></energy\_reading> <energy\_reading><begin>2018-01-02T00:00:00Z</begin><mw>0</mw></energy\_reading> <energy\_reading><br/>>begin>2018-01-02T01:00:00Z</begin><mw>0</mw></energy\_reading> <energy\_reading><begin>2018-01-02T02:00:00Z</begin><mw>0</mw></energy\_reading> <energy\_reading><br/>>begin>2018-01-02T03:00:00Z</begin><mw>0</mw></energy\_reading> </reading\_block> </reading\_blocks>

#### Load Metering Example File

```
<?xml version="1.0" encoding="UTF-8"?>
<reading_blocks xmlns="http://xmlns.iso-ne.com/metering/reading_blocks">
<reading_block>
 <asset_id>206</asset_id>
 <reading_block_begin>2018-01-01T04:00:00Z</reading_block_begin>
 <asset_type_desc>Load</asset_type_desc>
 <meter_interval_type>Hourly</meter_interval_type>
 <meter_reader_id>2</meter_reader_id>
 <energy_reading><begin>2018-01-01T04:00:00Z</begin><mw>-1.0</mw></energy_reading>
 <energy_reading><begin>2018-01-01T05:00:00Z</begin><mw>-1.0</mw></energy_reading>
 ...17 more lines...
 <energy_reading><begin>2018-01-01T23:00:00Z</begin><mw>-1.0</mw></energy_reading>
 <energy_reading><begin>2018-01-02T00:00:00Z</begin><mw>-1.0</mw></energy_reading>
 <energy_reading><begin>2018-01-02T01:00:00Z</begin><mw>-1.0</mw></energy_reading>
 <energy_reading><begin>2018-01-02T02:00:00Z</begin><mw>-1.0</mw></energy_reading>
 <energy_reading><begin>2018-01-02T03:00:00Z</begin><mw>-1.0</mw></energy_reading>
</reading_block>
</reading_blocks>
```
Tie Line Metering Example File

```
<?xml version="1.0" encoding="UTF-8"?>
<reading_blocks xmlns="http://xmlns.iso-ne.com/metering/reading_blocks">
<reading_block>
<asset_id>302</asset_id>
 <reading_block_begin>2018-01-01T04:00:00Z</reading_block_begin>
<asset_type_desc>Tie Line</asset_type_desc>
 <meter_interval_type>Hourly</meter_interval_type>
<meter reader id>2</meter reader id>
 <energy_reading><begin>2018-01-01T04:00:00Z</begin><mw>110</mw></energy_reading>
 <energy_reading><begin>2018-01-01T05:00:00Z</begin><mw>110</mw></energy_reading>
 ...17 more lines...
 <energy_reading><begin>2018-01-01T23:00:00Z</begin><mw>110</mw></energy_reading>
<energy_reading><br/>>begin>2018-01-02T00:00:00Z</begin><mw>110</mw></energy_reading>
 <energy_reading><begin>2018-01-02T01:00:00Z</begin><mw>110</mw></energy_reading>
 <energy_reading><begin>2018-01-02T02:00:00Z</begin><mw>110</mw></energy_reading>
 <energy_reading><begin>2018-01-02T03:00:00Z</begin><mw>110</mw></energy_reading>
</reading_block>
</reading_blocks>
```
Unit (Five Minute) Metering Example File

```
<?xml version="1.0" encoding="UTF-8"?>
<reading_blocks xmlns="http://xmlns.iso-ne.com/metering/reading_blocks">
 <reading_block> 
<asset id>2002</asset id>
 <reading_block_begin>2018-01-01T04:00:00Z</reading_block_begin> 
 <asset_type_desc>Unit</asset_type_desc> 
 <meter_interval_type>Five Minute</meter_interval_type> 
 <meter_reader_id>1</meter_reader_id> 
<energy_reading><begin>2018-01-01T04:00:00Z</begin><mw>0.013</mw></energy_reading>
 <energy_reading><begin>2018-01-01T04:05:00Z</begin><mw>0.02</mw></energy_reading> 
<energy_reading><br/>>begin>2018-01-01T04:10:00Z</begin><mw>0.02</mw></energy_reading>
 <energy_reading><begin>2018-01-01T04:15:00Z</begin><mw>0.02</mw></energy_reading> 
 <energy_reading><begin>2018-01-01T04:20:00Z</begin><mw>0.03</mw></energy_reading> 
 <energy_reading><begin>2018-01-01T04:25:00Z</begin><mw>0.03</mw></energy_reading> 
 <energy_reading><begin>2018-01-01T04:30:00Z</begin><mw>0.03</mw></energy_reading> 
 <energy_reading><begin>2018-01-01T04:35:00Z</begin><mw>0.03</mw></energy_reading> 
 <energy_reading><begin>2018-01-01T04:40:00Z</begin><mw>0.021</mw></energy_reading> 
 <energy_reading><begin>2018-01-01T04:45:00Z</begin><mw>0.021</mw></energy_reading> 
 <energy_reading><begin>2018-01-01T04:50:00Z</begin><mw>0.021</mw></energy_reading> 
 <energy_reading><begin>2018-01-01T04:55:00Z</begin><mw>0.021</mw></energy_reading> 
\epsilon <energy_reading><br/>>begin>2018-01-01T05:00:00Z</begin><mw>0.021</mw></energy_reading>
 <energy_reading><begin>2018-01-01T05:05:00Z</begin><mw>0.021</mw></energy_reading> 
 ...273 more lines... 
 <energy_reading><begin>2018-01-02T03:55:00Z</begin><mw>0</mw></energy_reading> 
</reading_block>
```

```
</reading_blocks>
```
Unit (Hourly and Five Minute) Metering Example File

 Combination of both hourly and five minute metering submittal for different Energy assets within the same file is supported by XML format.

```
<?xml version="1.0" encoding="UTF-8"?>
<reading_blocks xmlns="http://xmlns.iso-ne.com/metering/reading_blocks">
<reading_block>
<asset_id>2000</asset_id>
 <reading_block_begin>2018-01-01T04:00:00Z</reading_block_begin>
 <asset_type_desc>Unit</asset_type_desc>
 <meter_interval_type>Hourly</meter_interval_type>
 <meter_reader_id>1</meter_reader_id>
 <energy_reading><begin>2018-01-01T04:00:00Z</begin><mw>0.13</mw></energy_reading>
 <energy_reading><begin>2018-01-01T05:00:00Z</begin><mw>0.2</mw></energy_reading>
 ..20 more lines...
\epsilon <energy_reading><br/>chegin>2018-01-02T02:00:00Z</begin><mw>0</mw></energy_reading>
 <energy_reading><begin>2018-01-02T03:00:00Z</begin><mw>0</mw></energy_reading>
</reading_block>
<reading_block>
 <asset_id>2002</asset_id>
  <reading_block_begin>2018-01-01T04:00:00Z</reading_block_begin>
  <asset_type_desc>Unit</asset_type_desc>
  <meter_interval_type>Five Minute</meter_interval_type>
 <meter reader id>1</meter reader id>
  <energy_reading><begin>2018-01-01T04:00:00Z</begin><mw>0.013</mw></energy_reading>
 <energy_reading><br/>>begin>2018-01-01T04:05:00Z</begin><mw>0.02</mw></energy_reading>
  <energy_reading><begin>2018-01-01T04:10:00Z</begin><mw>0.02</mw></energy_reading>
  <energy_reading><begin>2018-01-01T04:15:00Z</begin><mw>0.02</mw></energy_reading>
   ...283 more lines...
 \epsilon <energy reading>\epsilonbegin>2018-01-02T03:55:00Z\epsilon/begin>\epsilonmw>0\epsilon/mw>\epsilon/energy reading>
 </reading_block>
</reading_blocks>
```
#### FCM Demand Asset Metering Example File

<?xml version="1.0" encoding="UTF-8"?> <reading\_blocks xmlns="http://xmlns.iso-ne.com/metering/reading\_blocks"> <reading\_block> <asset\_id>3000</asset\_id> <reading\_block\_begin>2018-01-01T04:00:00Z</reading\_block\_begin> <asset\_type\_desc>FCM Demand</asset\_type\_desc> <fcm\_demand\_asset\_sub\_type>DG</fcm\_demand\_asset\_sub\_type> <meter\_interval\_type>Hourly</meter\_interval\_type> <meter reader id>1</meter reader id>  $\epsilon$ fcm\_demand\_reading> $\epsilon$ begin>2018-01-01T04:00:00Z $\epsilon$ /begin> <tfl\_mw>1.2</tfl\_mw><dgo\_mw>0.84</dgo\_mw></fcm\_demand\_reading>  $\epsilon$  -fcm demand reading><br/>begin>2018-01-01T05:00:00Z</begin> <tfl\_mw>1.2</tfl\_mw><dgo\_mw>0.84</dgo\_mw></fcm\_demand\_reading>  $\epsilon$ fcm\_demand\_reading> $\epsilon$ begin>2018-01-01T06:00:00Z $\epsilon$ /begin> <tfl\_mw>1.2</tfl\_mw><dgo\_mw>0.84</dgo\_mw></fcm\_demand\_reading> <fcm\_demand\_reading><begin>2018-01-01T07:00:00Z</begin> <tfl\_mw>1.2</tfl\_mw><dgo\_mw>0.84</dgo\_mw></fcm\_demand\_reading> <fcm\_demand\_reading><begin>2018-01-01T08:00:00Z</begin> <tfl\_mw>1.2</tfl\_mw><dgo\_mw>0.84</dgo\_mw></fcm\_demand\_reading> ...18 more lines...  $\leq$  fcm demand reading> $\leq$ begin>2018-01-02T03:00:00Z $\leq$ /begin> <tfl\_mw>1.1</tfl\_mw><dgo\_mw>0.84</dgo\_mw></fcm\_demand\_reading> </reading\_block> <reading\_block> <asset id>3001</asset id> <reading\_block\_begin>2018-01-01T04:00:00Z</reading\_block\_begin> <asset\_type\_desc>FCM Demand</asset\_type\_desc> <fcm\_demand\_asset\_sub\_type>LM</fcm\_demand\_asset\_sub\_type> <meter\_interval\_type>Hourly</meter\_interval\_type> <meter\_reader\_id>1</meter\_reader\_id> <fcm\_demand\_reading><begin>2018-01-01T04:00:00Z</begin><lr\_mw>1.02</lr\_mw></fcm\_demand\_reading> <fcm\_demand\_reading><begin>2018-01-01T05:00:00Z</begin><lr\_mw>1.02</lr\_mw></fcm\_demand\_reading>  $\epsilon$  -fcm demand reading><br/>>begin>2018-01-01T06:00:00Z</begin><lr\_mw>1.02</lr\_mw></fcm\_demand\_reading> <fcm\_demand\_reading><begin>2018-01-01T07:00:00Z</begin><lr\_mw>1.02</lr\_mw></fcm\_demand\_reading> <fcm\_demand\_reading><begin>2018-01-01T08:00:00Z</begin><lr\_mw>1.02</lr\_mw></fcm\_demand\_reading> ...18 more lines... <fcm\_demand\_reading><begin>2018-01-02T03:00:00Z</begin><lr\_mw>1.01</lr\_mw></fcm\_demand\_reading> </reading\_block>

</reading\_blocks>

### <span id="page-55-0"></span>**4.2.2 XML File Definitions**

![](_page_55_Picture_233.jpeg)

![](_page_56_Picture_116.jpeg)

# <span id="page-57-0"></span>**5 Participant Support**

## <span id="page-57-1"></span>**5.1 By Internet**

![](_page_57_Picture_2.jpeg)

<span id="page-57-2"></span><http://www.iso-ne.com/support/index.html>

# **5.2 By Telephone**

![](_page_57_Picture_5.jpeg)

#### **Days ofOperation**

During Regular Business Hours, Monday through Friday: 8:00 A.M. to 5:00 P.M. ET: **(413) 540-4220**

The Participant Support Hotline is **NOT** staffed on the following days: New Year's Day Labor Day

![](_page_57_Picture_111.jpeg)

For after-hours business emergencies, contact Participant Support at **(877) 226-4814** (pager).

### <span id="page-58-0"></span>**5.3 By Email**

![](_page_58_Picture_1.jpeg)

<span id="page-58-1"></span>**[AskISO@iso-ne.com](mailto:askiso@iso-ne.com)**

## **5.4 Ask ISO Manager**

Ask ISO is available to anyone that wants to submit an inquiry or information to ISO New England. The Ask ISO Manager role is managed in CAMS and is granted access to users by their company security administrator. This role allows the user to view all cases for all users within their organization. Ask ISO can be accessed by clicking the link on the ISO New England Participant [Support landing page](https://www.iso-ne.com/about/contact/participant-support) or for those with active digital certificates via a link at the left of the SMD [homepage.](https://smd.iso-ne.com/)

# <span id="page-59-0"></span>**6 Links**

# <span id="page-59-1"></span>**6.1 ISO New England Home Page**

<span id="page-59-2"></span><http://www.iso-ne.com/index.html>

## **6.2 ISO New England Training Page**

<span id="page-59-3"></span><http://www.iso-ne.com/support/training/index.html>

## **6.3 ISO New England FAQ Page**

<span id="page-59-4"></span><http://www.iso-ne.com/support/faq/index.html>

### **6.4 SMD Site for ISO Applications**

<span id="page-59-5"></span><https://smd.iso-ne.com/>

## **6.5 SMD Site for ISO Sandbox Applications**

<span id="page-59-6"></span><https://sandboxsmd.iso-ne.com/>

### **6.6 ISO New England Glossary and Acronyms**

<span id="page-59-7"></span>[http://www.iso-ne.com/participate/support/glossary-acronyms](https://smd.iso-ne.com/)

# **6.7 References used in this Guide**

Manual 28 - Data Submission Timing and Responsibilities: <https://www.iso-ne.com/participate/rules-procedures/manuals/> Metering and Resettlement Deadlines: <https://www.iso-ne.com/markets-operations/settlements/deadlines/> Meter Reading Web Services Data Exchange Specification: [https://www.iso-ne.com/static](https://www.iso-ne.com/static-assets/documents/2018/03/meter_reading_web_services_data_exchange_specification.docx)assets/documents/2018/03/meter reading web services data exchange specification.docx